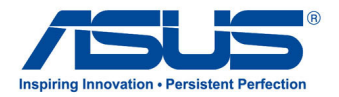

# *Podręcznik użytkownika* **All-in-One PC**

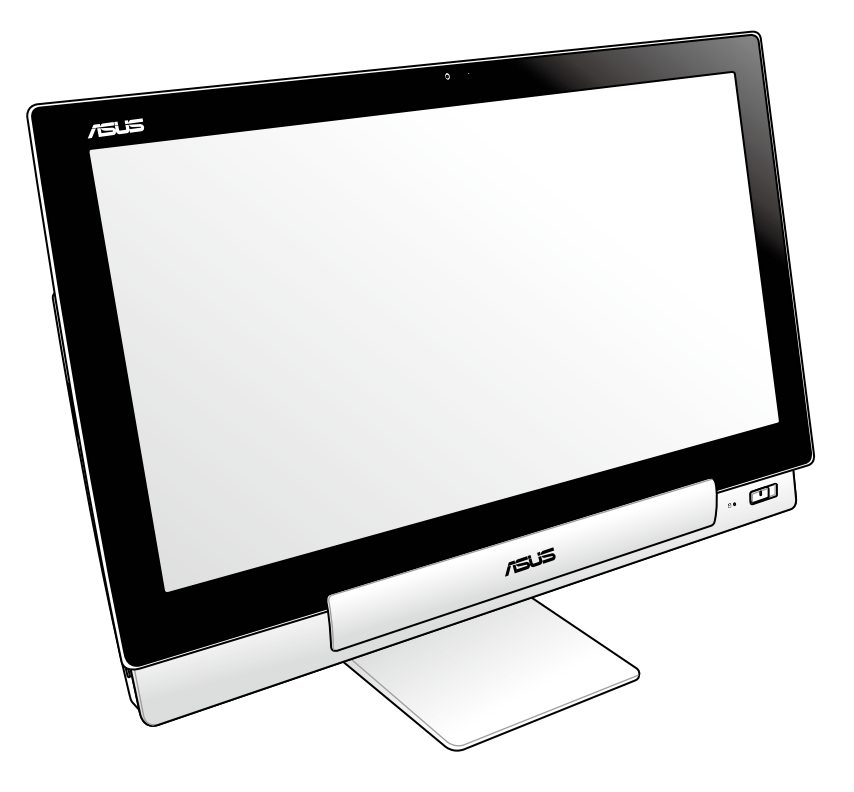

# **Seria P1801**

### **Styczeń 2013 PL7705**

## **Z tabletem firmy Asus P1801 musi być używana stacja PC P1801**

### **Informacje o prawach autorskich**

Żadnej z części tego podręcznika, włącznie z opisami produktów i oprogramowania, nie można powielać, transmitować, przetwarzać, przechowywać w systemie odzyskiwania danych lub tłumaczyć na żadne języki, w jakiejkolwiek formie lub w jakikolwiek sposób, bez wyraźnego pisemnego pozwolenia ASUSTeK COMPUTER, INC. ("ASUS").

ASUS UDOSTĘPNIA TEN PODRĘCZNIK W STANIE "JAKI JEST", BEZ UDZIELANIA JAKICHKOLWIEK GWARANCJI, ZARÓWNO WYRAŹNYCH JAK I DOMNIEMANYCH, WŁĄCZNIE, ALE NIE TYLKO Z DOMNIEMANYMI GWARANCJAMI LUB WARUNKAMI PRZYDATNOŚCI HANDLOWEJ LUB DOPASOWANIA DO OKREŚLONEGO CELU. W ŻADNYM PRZYPADKU FIRMA ASUS, JEJ DYREKTORZY, KIEROWNICY, PRACOWNICY LUB AGENCI NIE BĘDĄ ODPOWIADAĆ ZA JAKIEKOLWIEK NIEBEZPOŚREDNIE, SPECJALNE, PRZYPADKOWE LUB KONSEKWENTNE SZKODY (WŁĄCZNIE Z UTRATĄ ZYSKÓW, TRANSAKCJI BIZNESOWYCH, UTRATĄ MOŻLIWOŚCI KORZYSTANIA LUB UTRACENIEM DANYCH, PRZERWAMI W PROWADZENIU DZIAŁANOŚCI ITP.) NAWET, JEŚLI FIRMA ASUS UPRZEDZAŁA O MOŻLIWOŚCI ZAISTNIENIA TAKICH SZKÓD, W WYNIKU JAKICHKOLWIEK DEFEKTÓW LUB BŁĘDÓW W NINIEJSZYM PODRECZNIKU LUB PRODUKCIE.

Produkty i nazwy firm pojawiające się w tym podręczniku mogą, ale nie muszą być zastrzeżonymi znakami towarowymi lub prawami autorskimi ich odpowiednich właścicieli i używane są wyłącznie w celu identyfikacji lub wyjaśnienia z korzyścią dla ich właścicieli i bez naruszania ich praw.

SPECYFIKACJE I INFORMACJE ZNAJDUJĄCE SIĘ W TYM PODRĘCZNIKU, SŁUŻĄ WYŁĄCZNIE CELOM INFORMACYJNYM I MOGĄ ZOSTAĆ ZMIENIONE W DOWOLNYM CZASIE, BEZ POWIADOMIENIA, DLATEGO TEŻ, NIE MOGĄ BYĆ INTERPRETOWANE JAKO WIĄŻĄCE FIRMĘ ASUS DO ODPOWIEDZIALNOŚCI.ASUS NIE ODPOWIADA ZA JAKIEKOLWIEK BŁĘDY I NIEDOKŁADNOŚCI, KTÓRE MOGĄ WYSTĄPIĆ W TYM PODRĘCZNIKU, WŁĄCZNIE Z OPISANYMI W NIM PRODUKTAMI I OPROGRAMOWANIEM.

Copyright © 2013 ASUSTeK COMPUTER INC. Wszelkie prawa zastrzeżone.

### **Ograniczenie odpowiedzialności**

W przypadku wystąpienia określonych okoliczności, za które odpowiedzialność ponosi ASUS, a w wyniku których wystąpiły szkody, właściciel będzie uprawniony do uzyskania od firmy ASUS odszkodowania.W każdym takim przypadku niezależnie od podstawy roszczenia od firmy ASUS, odpowiada ona jedynie za uszkodzenia ciała (włącznie ze śmiercią), szkody nieruchomości i rzeczywiste szkody osobiste; lub za wszelkie inne, rzeczywiste i bezpośrednie szkody, wynikające z pominięcia lub niewykonania czynności prawnych wynikających z tego oświadczenia gwarancji, do kwoty określonej w umowie kupna dla każdego produktu.

ASUS odpowiada lub udziela rekompensaty wyłącznie za stratę, szkody lub roszczenia w oparciu o umowę, odpowiedzialność za szkodę lub naruszenie praw wynikających z niniejszego oświadczenia gwarancyjnego.

To ograniczenie stosuje się także do dostawców i sprzedawców ASUS. Jest to maksymalny pułap zbiorowej odpowiedzialności firmy ASUS, jej dostawców i sprzedawców.

BEZ WZGLĘDU NA OKOLICZNOŚCI FIRMA ASUS NIE ODPOWIADA ZA: (1) ROSZCZENIA STRON TRZECICH OD UŻYTKOWNIKA DOTYCZĄCE SZKÓD; (2) UTRATĘ LUB USZKODZENIE NAGRAŃ LUB DANYCH; ALBO (3) SPECJALNE, PRZYPADKOWE LUB NIEBEZPOŚREDNIE SZKODY LUB ZA EKONOMICZNE KONSEKWENCJE SZKÓD (WŁĄCZNIE Z UTRATĄ ZYSKÓW LUB OSZCZĘDNOŚCI), NAWET JEŚLI FIRMA ASUS, JEJ DOSTAWCY LUB SPRZEDAWCY ZOSTANĄ POINFORMOWANI O ICH ODPOWIEDZIALNOŚCI.

### **Serwis i pomoc techniczna**

Odwiedź naszą wielojęzyczną stronę sieci web, pod adresem **http://support.asus.com**

# Spis treści

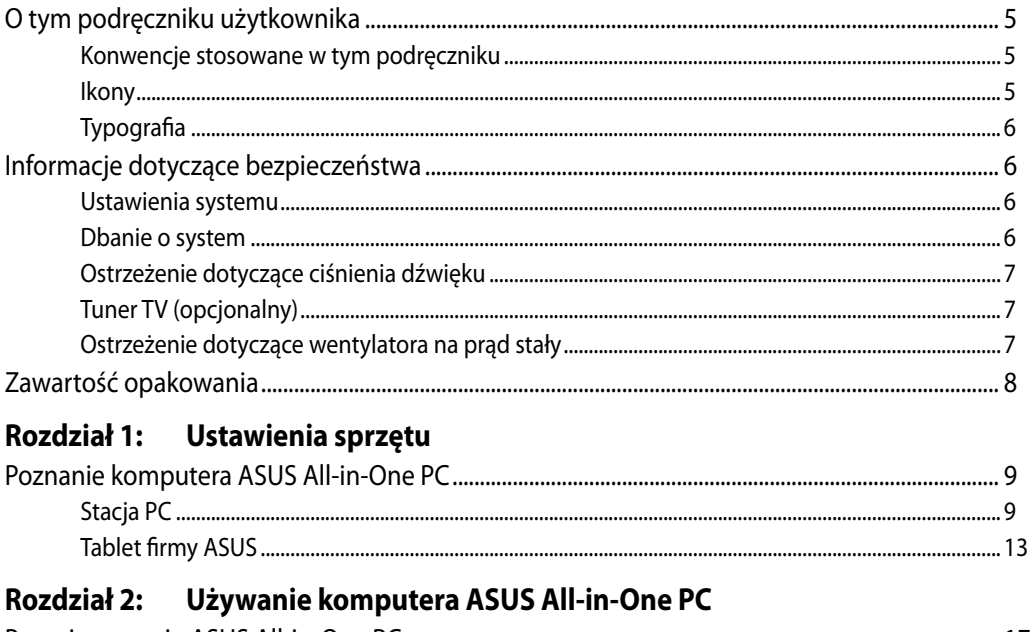

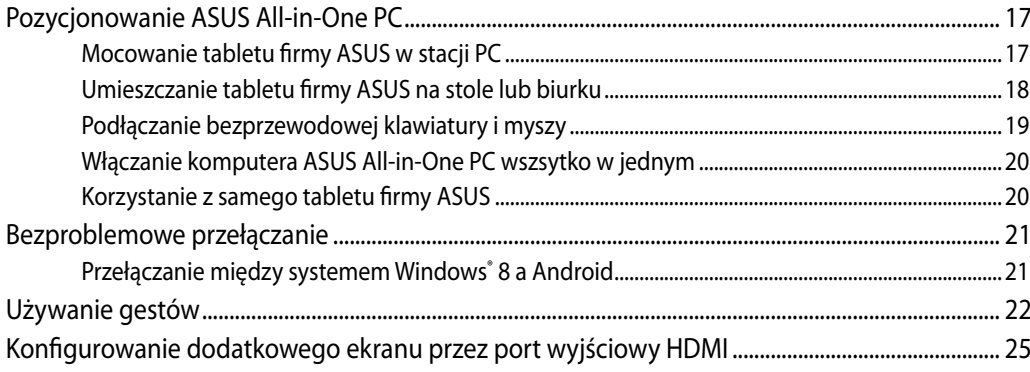

# Rozdział 3: Praca z Windows<sup>®</sup> 8

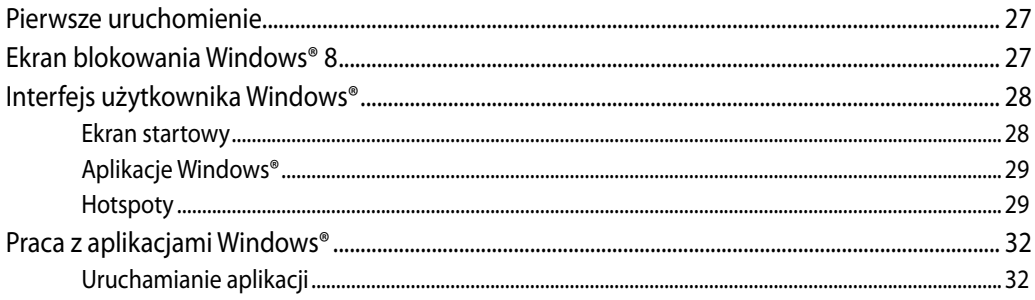

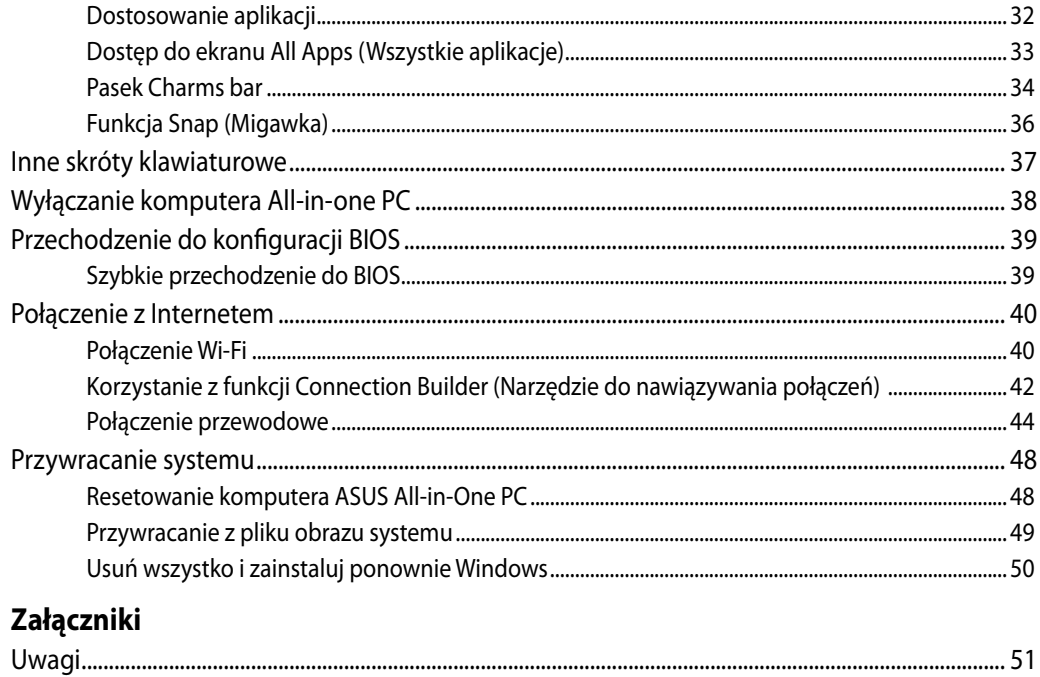

# <span id="page-4-0"></span>**O tym podręczniku użytkownika**

Ten podręcznik użytkownika udostępnia informacje o funkcjach sprzętu i oprogramowania komputera ASUS All-in-One PC, zorganizowane w następujących rozdziałach:

### **Rozdział 1: Ustawienia sprzętu**

Ten rozdział zawiera szczegółowe informacje dotyczące komponentów sprzętowych komputera ASUS All-in-One PC.

### **Rozdział 2: Używanie komputera ASUS All-in-One PC**

Ten rozdział zawiera informacje o używaniu komputera ASUS All-in-One PC.

### **Rozdział 3: Praca z Windows® 8**

Ten rozdział zawiera informacje o używaniu Windows® 8 w komputerze ASUS All-in-One PC.

# **Konwencje stosowane w tym podręczniku**

Dla wyróżnienia kluczowych informacji w tej instrukcji użytkownika, komunikaty są przedstawiane następująco:

**WAŻNE!** Ten komunikat zawiera istotne informacje, do których należy się zastosować, aby dokończyć zadanie.

**UWAGA:** Ten komunikat zawiera dodatkowe ważne informacje i wskazówki, pomocne w dokończeniu zadań.

**OSTRZEŻENIE!** Ten komunikat zawiera ważne informacje, do których należy się zastosować, aby zachować bezpieczeństwo podczas wykonywania zadań i zapobiec uszkodzeniu danych i komponentów komputera ASUS All-in-One PC.

# **Ikony**

Ikony poniżej wskazują, które urządzenie można zastosować do wykonania serii zadań lub procedur w komputerze ASUS All-in-One PC.

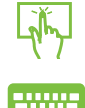

Użyj touchpad.

Użyj klawiaturę.

# <span id="page-5-0"></span>**Typografia**

**Wytłuszczenie** Oznacza menu lub element, który należy wybrać.

*Pochylenie* Wskazuje przyciski na klawiaturze, które należy nacisnąć.

Wszystkie ilustracje i zrzuty ekranowe obecne w tym podręczniku służą wyłącznie jako odniesienie. Rzeczywiste specyfikacje produktu i obrazy ekranowe zależą od regionu. W celu uzyskania najnowszych informacji należy odwiedzić stronę sieci web ASUS www.asus.com.

# **Informacje dotyczące bezpieczeństwa**

Komputer ASUS All-in-One PC został wyprodukowany i przetestowany pod kątem zgodności z najnowszymi standardami dotyczącymi bezpieczeństwa urządzeń technologii informatycznych. Jednakże, aby zapewnić bezpieczeństwo należy przeczytać i zastosować się do następujących instrukcji bezpieczeństwa.

# **Ustawienia systemu**

- Należy przeczytać i zastosować się do dokumentacji przed rozpoczęciem używania systemu. •
- Nie należy używać tego produktu w pobliżu wody lub źródła ciepła, takiego jak grzejnik. •
- Ustaw system na stabilnej powierzchni. •
- Szczeliny w obudowie służą do wentylacji. Szczelin tych nie należy blokować lub przykrywać. Upewnij się, że dookoła systemu jest wystarczająca ilość miejsca na wentylację. Nigdy nie należy wkładać do szczelin wentylacyjnych jakichkolwiek obiektów. •
- Produkt można używać w miejscach, ze średnią temperaturą w zakresie od 0˚C do 40˚C. •
- Jeśli używany będzie przedłużacz należy upewnić się, że łączny amperaż urządzeń podłączonych do przedłużacza nie przekracza jego amperażu nominalnego.

# **Dbanie o system**

- Nie należy chodzić po przewodzie i pozwalać na umieszczanie na nim jakichkolwiek przedmiotów. •
- Nie należy wylewać na system wody lub innych płynów. •
- Po wyłączeniu systemu w jego obwodach nadal przepływa niewielka ilość prądu elektrycznego. Przed czyszczeniem systemu należy zawsze odłączyć od gniazd zasilających zasilanie, modem i kable sieciowe. •
- <span id="page-6-0"></span>Aby uzyskać najlepszą czułość na dotyk, ekran dotykowy wymaga okresowego czyszczenia. Należy czyścić ekran z obcych obiektów lub nadmiernej ilości kurzu. W celu czyszczenia ekranu: •
	- Wyłącz system i odłącz przewód zasilający od gniazda ściennego. •
	- Spryskaj dostarczoną szmatkę do czyszczenia niewielką ilością środka do czyszczenia i delikatnie wytrzyj powierzchnię ekranu. •
	- Nie należy spryskiwać bezpośrednio ekranu. •
	- Do czyszczenia ekranu nie należy używać środka o właściwościach ścierających lub chropowatej szmatki. •
- Po wystąpieniu następujących problemów technicznych dotyczących produktu, odłącz przewód zasilający i skontaktuj się z wykwalifikowanym technikiem serwisu lub dostawcą. •
	- Uszkodzony przewód zasilający lub wtyczka. •
	- Na system został wylany płyn. •
	- System nie działa prawidłowo nawet po zastosowaniu się do instrukcji działania. •
	- System został upuszczony lub uszkodzona jest jego obudowa.
	- Zmienia się wydajność systemu. •

# **Ostrzeżenie dotyczące ciśnienia dźwięku**

Nadmierne ciśnienie dźwięku ze słuchawek dousznych lub nagłownych, może spowodować uszkodzenie lub utratę słuchu. Regulacja głośności oraz korektora na ustawienia inne niż pozycja centralna, mogą zwiększyć napięcie wyjścia słuchawek dousznych lub nagłownych i poziomu ciśnienia dźwięku.

# **Tuner TV (opcjonalny)**

Uwaga dla instalatora systemu telewizji kablowej - To przypomnienie ma zwrócić uwagę instalatora systemów telewizji kablowej na Część 820-93 National Electric Code (Krajowe przepisy dotyczące urządzeń prądu elektrycznego), która zawiera zalecenia prawidłowego uziemienia, a w szczególności, określa, że ekran kabla koncentrycznego należy podłączyć do systemu uziemienia budynku, możliwie najbliżej miejsca wejścia kabla.

# **Ostrzeżenie dotyczące wentylatora na prąd stały**

Należy pamiętać, że wentylator na prąd stały jest elementem ruchomym i może być niebezpieczny. Nie należy zbliżać ciała do ruchomych skrzydeł wentylatora.

# <span id="page-7-0"></span>**Zawartość opakowania**

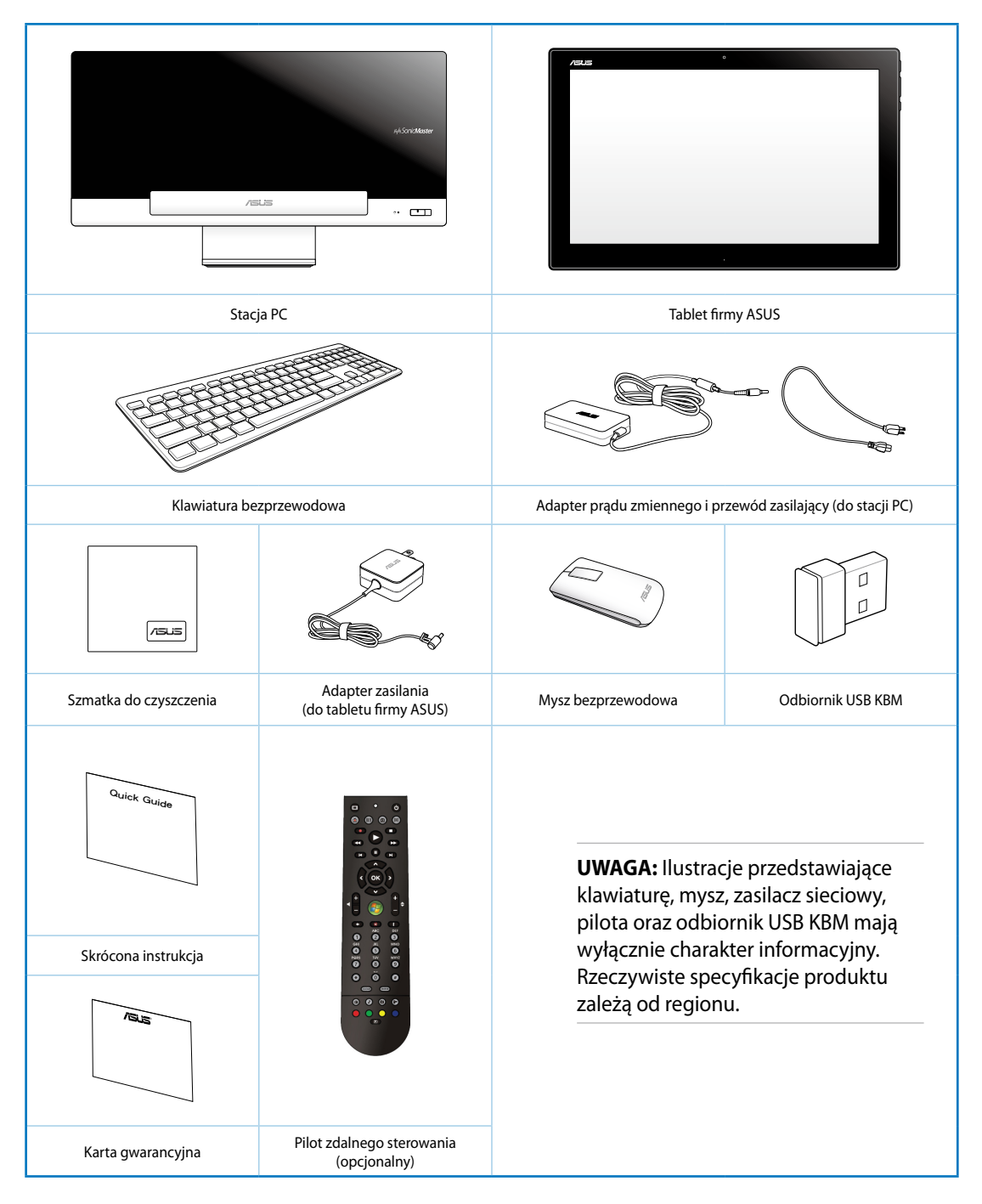

# *Rozdział 1: Ustawienia sprzętu*

# <span id="page-8-0"></span>**Poznanie komputera ASUS All-in-One PC**

# **Stacja PC**

**Widok z przodu**

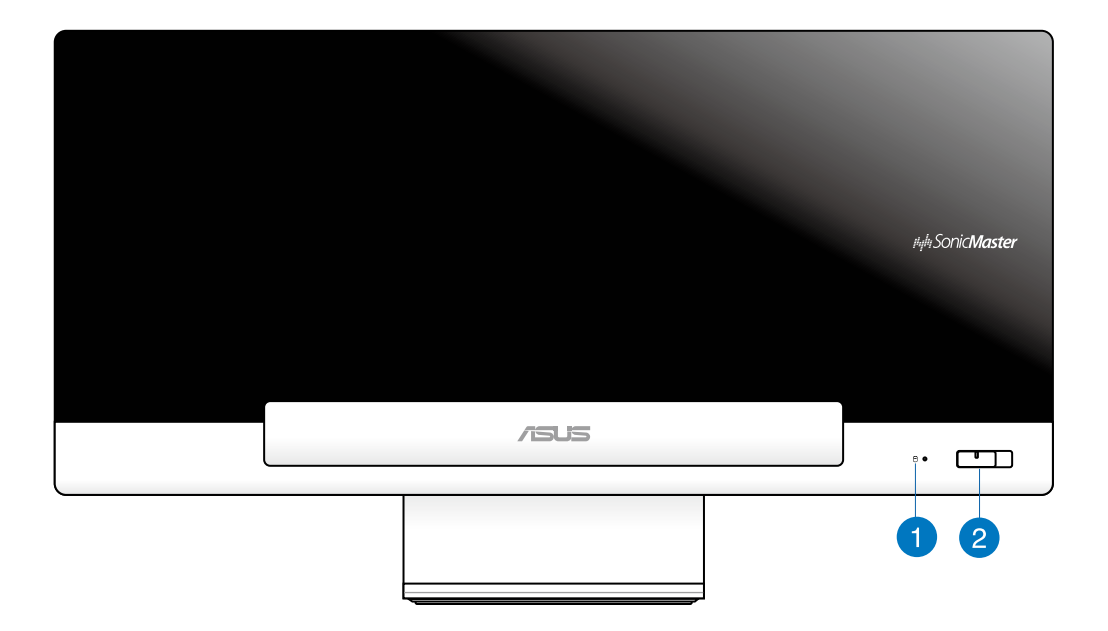

### **Dioda LED dysku twardego** n

Wskazuje aktywność dysku twardego.

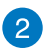

### **Przycisk zasilania**

Naciśnij ten przycisk, aby włączyć komputer ASUS All-in-One PC (Stacja PC i tablet firmy ASUS).

### **Widok z tyłu**

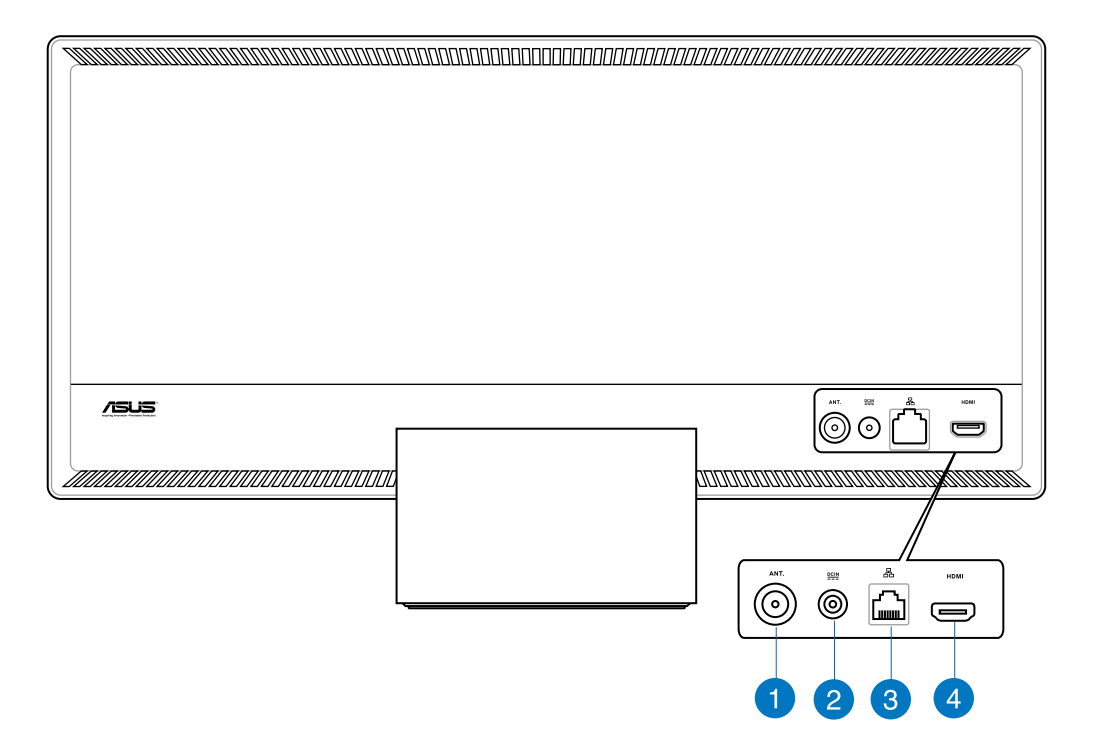

### **Wejście antenowe (w wybranych modelach)**

Wejście anteny służy do przekazania sygnału o częstotliwości telewizyjnej i umożliwia użycie cyfrowej anteny TV lub podłączenie usług telewizji abonamentowej. Antena może odbierać cyfrowy sygnał TV. Połączenie usługi kablowej, umożliwia odbiór telewizji cyfrowej lub telewizji analogowej, w zależności od opłaconych usług.

### **Wejście zasilania**

 $\mathbf{2}$ 

Dostarczony adapter zasilania konwertuje prąd zmienny na prąd stały dostarczany do tego gniazda, w celu zasilenia komputera. Zasilanie doprowadzane do tego gniazda służy do zasilania stacji PC. Aby zapobiec uszkodzeniu komputera należy zawsze używać dostarczonego adaptera zasilania.

**OSTRZEŻENIE!** W czasie używania, adapter zasilania może się nagrzewać. Nie należy należy przykrywać adaptera i należy trzymać go z dala od ciała.

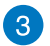

### **Port LAN**

Ośmio pinowy port LAN RJ-45 obsługuje standardowy kabel Ethernet do połączenia z siecią lokalną.

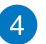

## **Port wyjścia HDMI**

Port ten należy połączyć z urządzeniami wyposażonymi w port wejścia HDMI, takimi jak monitor LCD lub projektor.

### **Widok z boku**

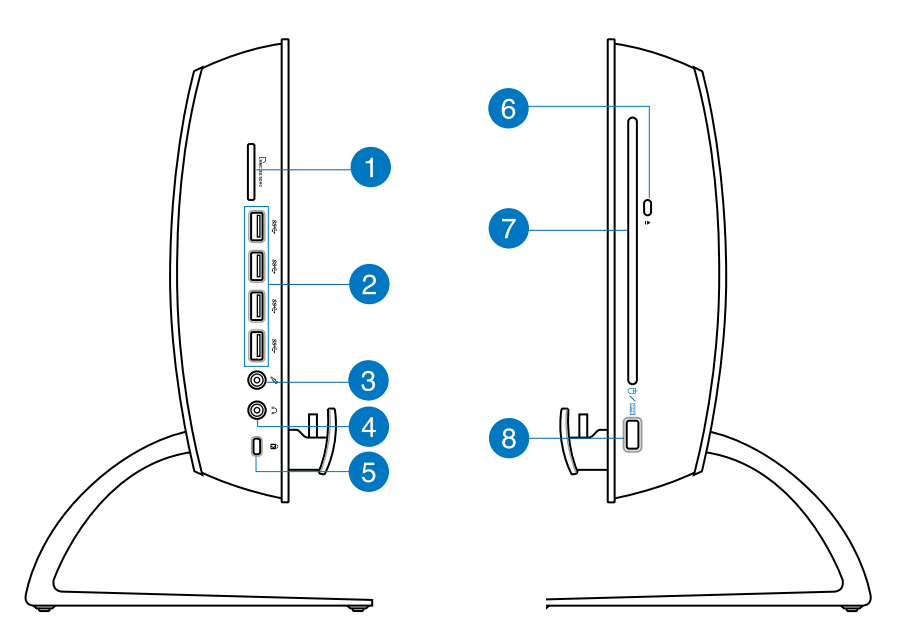

#### **Czytnik kart pamięci** n

Ten komputer All-in-one PC jest wyposażony w pojedyncze, wbudowane gniazdo czytnika kart pamięci, które obsługuje formaty kart MMC, SD oraz SDHC.

#### **Złącza USB 3.0** 2

Porty USB (Uniwersalna magistrala szeregowa) udostępniają szybkość transferu do 5Gbit/s i są wstecznie zgodne z USB2.0.

# **Polski**

### **Gniazdo mikrofonu** 3

Gniazdo mikrofonu służy do podłączenia mikrofonu używanego do wideokonferencji, narracji głosowych lub zwykłego nagrywania audio.

#### **Gniazdo słuchawek**  $\overline{4}$

Gniazdo słuchawek stereo (3,5mm) służy do podłączania sygnału wyjścia audio systemu do słuchawek. Używanie tego gniazda powoduje automatyczne wyłączenie wbudowanych głośników.

### **Port blokady Kensington®** 6

Port blokady Kensington® umożliwia zabezpieczenie komputera produktami zabezpieczenia zgodnymi z Kensington®.

### **Elektroniczne wysuwanie napędu optycznego** 6

Do wysuwania tacy napędu optycznego służy elektroniczny przycisk wysuwania. Tacę napędu optycznego można także wysunąć poprzez dowolny odtwarzacz programowy lub poprzez kliknięcie prawym przyciskiem napędu optycznego w oknie systemu Windows™ "Mój komputer".

### **Napęd optyczny** 7

Wbudowany napęd optyczny może obsługiwać dyski kompaktowe (CD), cyfrowe dyski video (DVD) i/lub dyski Blu-ray (BD) oraz może obsługiwać nagrywanie (R) lub ponowny zapis (RW). Szczegółowy opis dla każdego modelu zawierają specyfikacje handlowe.

#### **Port USB 2.0 (przeznaczony dla odbiornika USB KBM)** 8

W celu zapewnienia bardziej płynnego użytkowania w systemie Windows® 8 i Android odbiornik USB KBM należy podłączyć do tego portu. W systemie Android z klawiatury i myszy można korzystać tylko po podłączeniu tabletu firmy ASUS do stacji PC.

Port USB (Uniwersalna magistrala szeregowa) jest zgodny z takimi urządzeniami USB 2.0 lub USB 1.1, jak klawiatury, urządzenia wskazujące, napędy flash, zewnętrzne dyski twarde, głośniki, kamery i drukarki.

# <span id="page-12-0"></span>**Tablet firmy ASUS**

## **Widok z przodu**

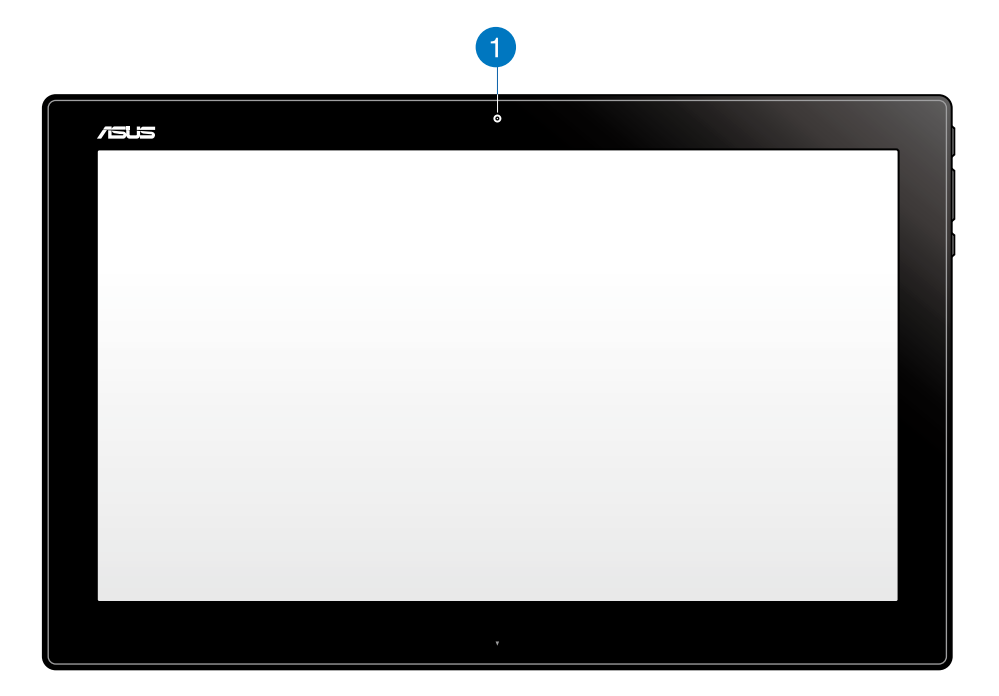

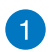

### **Kamera sieci web**

Wbudowana kamera sieci web umożliwia rozpoczęcie sesji chat video online.

### **Widok z boku**

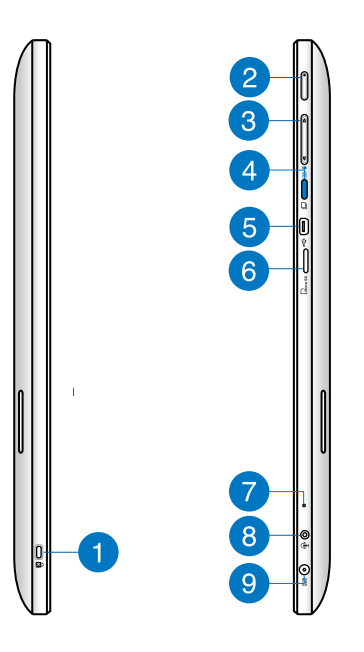

#### **Port blokady Kensington®** n

Port blokady Kensington® umożliwia zabezpieczenie tabletu firmy ASUS za pomocą produktów zabezpieczających zgodnych z Kensington®.

### **Przycisk zasilania**

Naciśnij ten przycisk, aby włączyć tablet firmy ASUS.

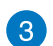

 $\mathbf{2}$ 

### **Regulacja głośności**

Naciśnij, aby zwiększyć/zmniejszyć głośność w aktualnie używanym systemie operacyjnym (Windows lub Android).

#### **Przycisk trybu**  $\mathbf{A}$

Naciśnij ten przycisk w celu przełączenia systemu operacyjnego z Windows® 8 na Android™.

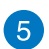

### **Port mini USB**

Port mini USB (Universal Serial Bus) 2.0 umożliwia podłączanie zgodnych urządzeń USB 2.0 lub USB 1.1 do tabletu firmy ASUS przy użyciu kabla mini USB.

### **Czytnik kart MicroSD** 6

Tablet firmy ASUS jest wyposażony w dodatkowy wbudowany czytnik kart pamięci, który obsługuje formaty kart microSD oraz microSDHC.

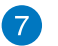

### **Mikrofon**

Wbudowany mikrofon może być używany w celu prowadzenia wideokonferencji, narracji głosowej bądź prostego nagrywania audio.

#### **Gniazdo combo wyjścia słuchawek/wejścia mikrofonu** 8

Gniazdo to służy do podłączania głośników ze wzmacniaczem lub słuchawek do komputera PC wszystko w jednym firmy ASUS. Gniazda tego można również używać do podłączania mikrofonu zewnętrznego do komputera PC wszystko w jednym firmy ASUS.

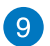

### **Wejście zasilania**

Dostarczony adapter zasilania konwertuje prąd zmienny na prąd stały dostarczany do tego gniazda, w celu zasilenia komputera. Aby zapobiec uszkodzeniu komputera należy zawsze używać dostarczonego adaptera zasilania.

**OSTRZEŻENIE!** W czasie używania, adapter zasilania może się nagrzewać. Nie należy należy przykrywać adaptera i należy trzymać go z dala od ciała.

### **Widok z dołu**

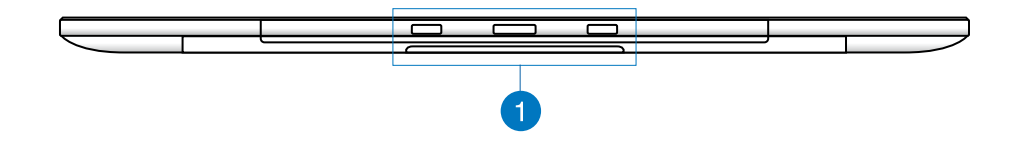

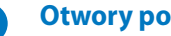

**Otwory połączeniowe**

Wyrównaj i włóż występy naprowadzające do tych otworów w celu bezpiecznego podłączenia tabletu firmy ASUS do stacji PC.

## **Widok z tyłu**

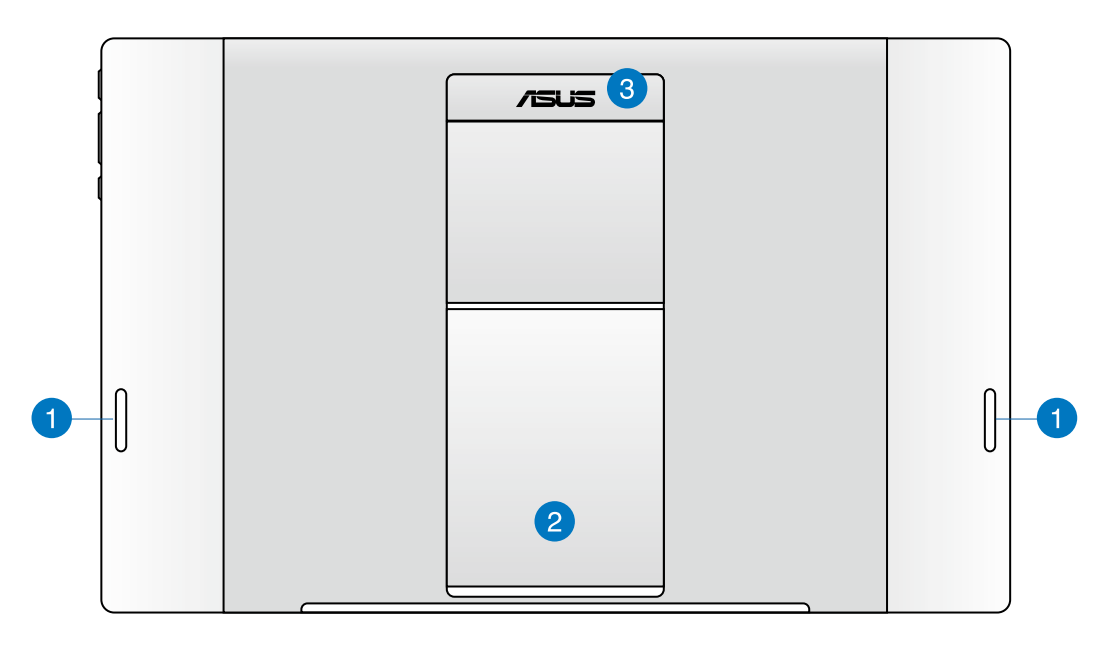

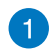

### **Głośniki audio**

Tablet firmy ASUS jest wyposażony we wbudowane głośniki wysokiej jakości.

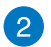

### **Podstawka tabletu**

Rozłóż podstawkę i dostosuj jej położenie w celu zapewnienia stabilnego podparcia tabletu firmy ASUS po jego postawieniu na stole lub biurku.

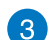

### **Uchwyt tabletu**

Ergonomiczny uchwyt tabletu firmy ASUS umożliwia jego wygodne przenoszenie.

### **UWAGI:**

- Przed podłączeniem tabletu firmy ASUS do stacji PC należy upewnić się, że podstawka tabletu została złożona do oryginalnej pozycji.
- Magnes umieszczony z tyłu tabletu firmy ASUS ułatwia podłączenie do stacji PC. Magnes ten może rozmagnesowywać znajdujące się w pobliżu przedmioty.

# *Rozdział 2: Używanie komputera ASUS All-in-One PC*

# <span id="page-16-0"></span>**Pozycjonowanie ASUS All-in-One PC**

# **Mocowanie tabletu firmy ASUS w stacji PC**

- 1. Postaw stację PC na płaskiej powierzchni, takiej jak stół lub biurko.
- 2. Wyrównaj i włóż występy naprowadzające do otworów połączeniowych w celu bezpiecznego podłączenia tabletu firmy ASUS do stacji PC.

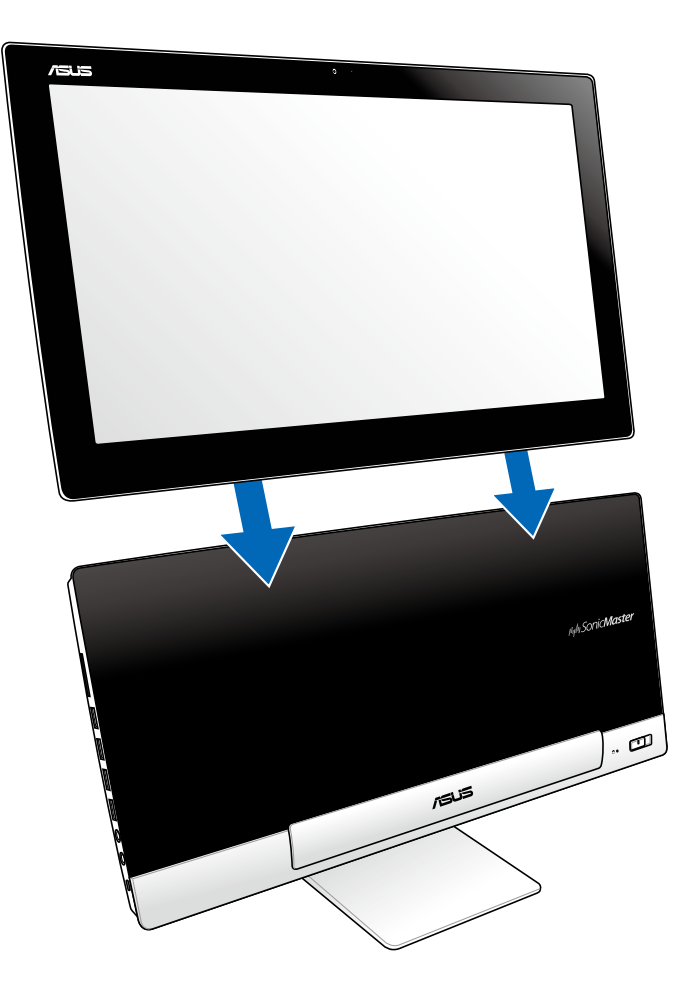

# <span id="page-17-0"></span>**Umieszczanie tabletu firmy ASUS na stole lub biurku**

### **W celu umieszczenia tabletu firmy ASUS na stole lub biurku:**

- 1. Odłącz tablet firmy ASUS od stacji PC.
- 2. Rozłóż podstawkę tabletu i dostosuj jej położenie.
- 3. Postaw tablet firmy ASUS na płaskiej powierzchni, takiej jak stół lub biurko.

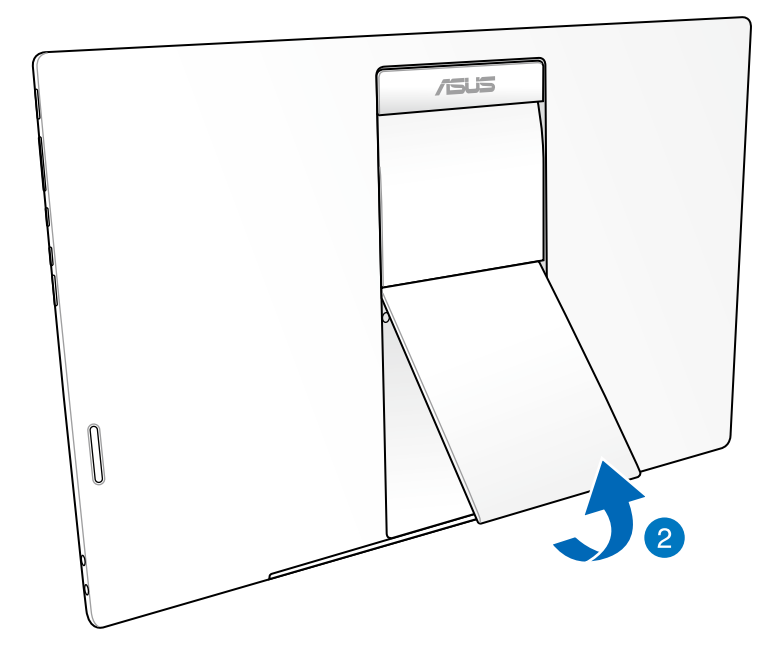

# <span id="page-18-0"></span>**Podłączanie bezprzewodowej klawiatury i myszy**

- 1. Zainstaluj baterie w bezprzewodowej klawiaturze i myszy.
- 2. Podłącz klucz sprzętowy połączenia bezprzewodowego klawiatury i myszy do przeznaczonego do tego celu portu USB znajdującego się z prawej strony stacji PC.
- 3. Można rozpocząć używanie bezprzewodowej klawiatury i myszy.

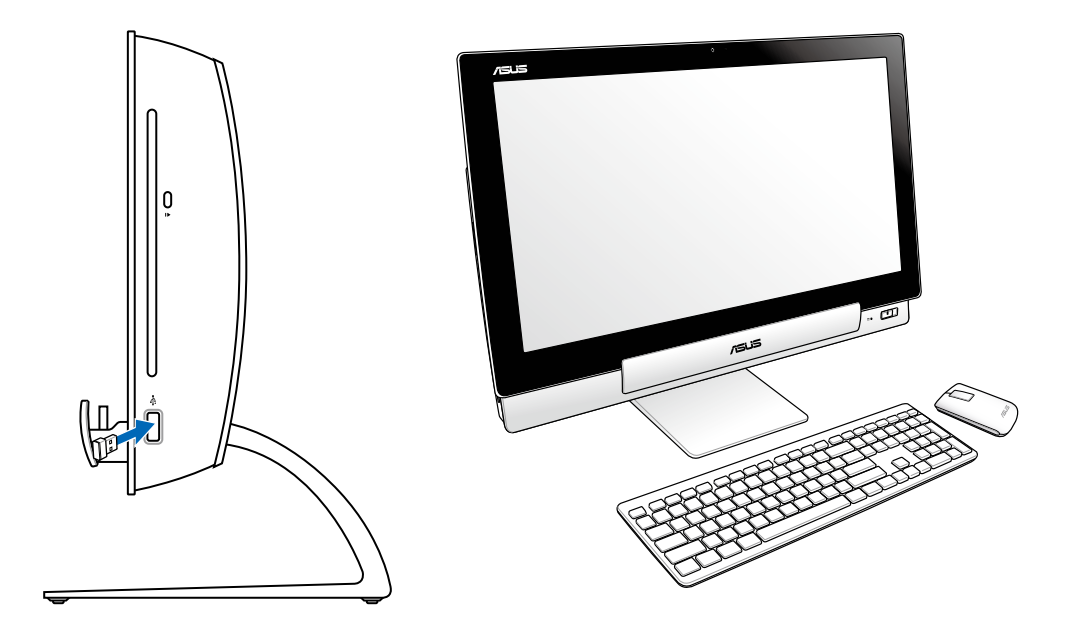

### **UWAGA:**

- Po utracie połączenia, wystarczy ponownie podłączyć kalwiaturę bezprzewodową i mysz. Należy unikać umieszczania innych urządzeń WiFi w odległości bliższej niż 20 cm, ponieważ może to spowodować zakłócenia połączenia.
- Pokazane powyżej ilustrację służą wyłącznie jako odniesienie. Rzeczywisty wygląd i specyfikacje klawiatury (przewodowa lub bezprzewodowa) i myszy zależy od regionu.

# <span id="page-19-0"></span>**Włączanie komputera ASUS All-in-One PC wszsytko w jednym**

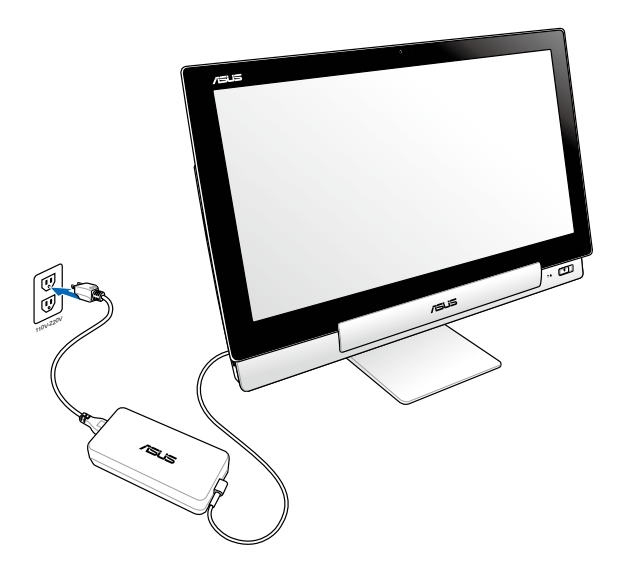

- 1. Podłącz adapter zasilania do gniazda wejścia prądu stałego stacji PC, a następnie podłącz go do odpowiedniego gniazda elektrycznego o właściwych parametrach wejścia. Napięcie wyjściowe tego adaptera wynosi 100–240 V prądu zmiennego.
- 2. Naciśnij przycisk zasilania stacji PC w celu jej włączenia.

# **Korzystanie z samego tabletu firmy ASUS**

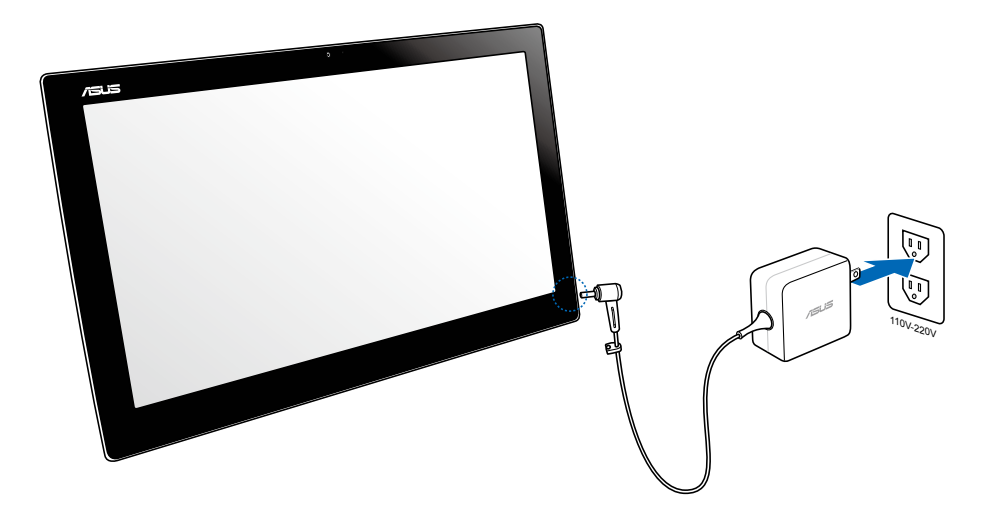

# <span id="page-20-0"></span>**Bezproblemowe przełączanie**

Podwójny rozruch systemu operacyjnego komputera PC wszystko w jednym firmy ASUS umożliwia korzystanie z najnowszych możliwości i funkcji dwóch systemów, Windows® 8 lub Android 4.1 (Jelly Bean), oraz zapewnia bezproblemowe ich przełączanie.

**WAŻNE!** Przed przełączeniem trybów należy upewnić się, że tablet firmy ASUS i stacja PC są włączone.

# **Przełączanie między systemem Windows® 8 a Android**

Naciśnij przycisk trybu w celu przełączenia systemu Windows® 8 na Android® i odwrotnie.

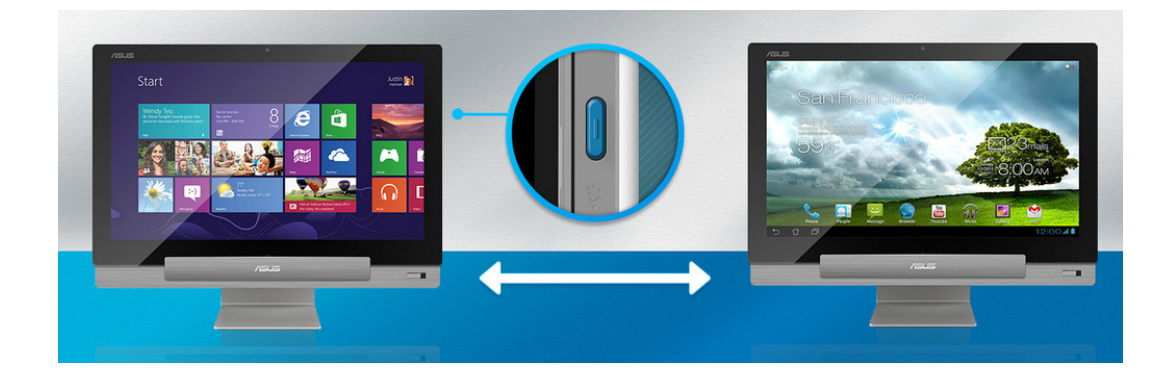

# <span id="page-21-0"></span>**Używanie gestów**

Gesty umożliwiają uruchamianie programów i dostęp do ustawień komputera ASUS All-in-One PC. Funkcje te można uaktywnić poprzez użycie gestów ręki na panelu wyświetlacza komputera ASUS All-in-One PC.

### **Przesunięcie od lewej krawędzi (tylko w systemie Windows® 8)**

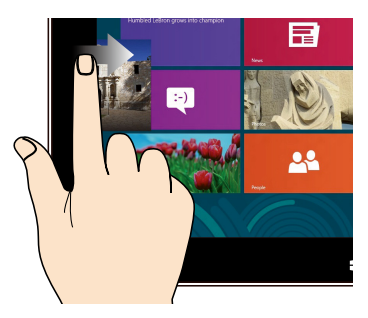

Przesuń od lewej krawędzi ekranu w celu wymieszania uruchomionych aplikacji.

### **Przesunięcie od prawej krawędzi (tylko w systemie Windows® 8)**

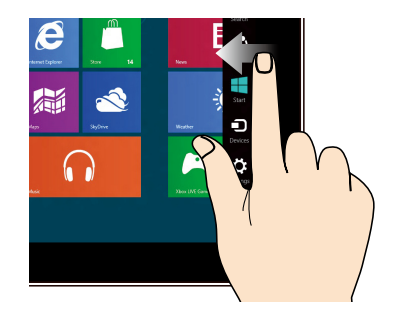

Przesuń od prawej krawędzi ekranu w celu uruchomienia paska Charms bar.

### **Przesunięcie od górnej krawędzi (tylko w systemie Windows® 8)**

![](_page_21_Picture_9.jpeg)

- Na ekranie Start, przesuń palcem od górnej krawędzi ekranu, aby wyświetlić wszystkie paski aplikacji.
- W uruchomionej aplikacji, przesuń od górnej krawędzi ekranu, aby wyświetlić jej menu.

### **Przesunięcie palca (tylko w systemie Windows® 8)**

![](_page_21_Picture_13.jpeg)

Przesuń palcem, aby przewinąć w górę i w dół oraz przesuń palcem, aby wykonać panoramowanie ekranu w lewo lub w prawo.

### **Zmniejszenie Powiększenie**

![](_page_22_Picture_2.jpeg)

Przysuń do siebie dwa palce na panelu dotykowym.

![](_page_22_Picture_5.jpeg)

Odsuń od siebie dwa palce na panelu dotykowym.

![](_page_22_Picture_8.jpeg)

- W celu przeniesienia aplikacji, stuknij i przytrzymaj kafelek aplikacji i przeciągnij do nowego miejsca. •
- (Tylko w systemie Windows® 8) Aby zamknąć aplikację, stuknij i przytrzymaj górną część uruchomionej aplikacji i przeciągnij ją w dół w kierunku dolnej części ekranu w celu zamknięcia.

### **Stuknięcie/Dwukrotne stuknięcie Stuknięcie i przytrzymanie**

![](_page_22_Picture_12.jpeg)

- Stuknij aplikację w celu jej uruchomienia. •
- (Tylko w systemie Windows® 8) W trybie Pulpit, stuknij dwukrotnie element w celu jego uruchomienia.

**Polski** 

### **Przerzuć**

![](_page_23_Picture_2.jpeg)

(Tylko w systemie Android®) Przesuwaj palec z jednej strony ekranu na drugą i w odwrotnym kierunku w celu przechodzenia między ekranami głównymi, różnymi obrazami w pozycji Gallery (Galeria) lub stronami w aplikacji MyLibrary (Moja biblioteka) i SuperNote.

# <span id="page-24-0"></span>**Konfigurowanie dodatkowego ekranu przez port wyjściowy HDMI**

Jeśli jako urządzenie wyjścia audio używany ma być wysokiej rozdzielczości telewizor, należy podłączyć go do kina domowego PC i wykonać wymienione poniżej czynności w celu konfiguracji ustawień audio.

### **W celu konfiguracji wyjścia audio przez urządzenie HDMI:**

1. Na ekranie Start kliknij pozycję **Desktop (Pulpit)**, aby uruchomić pozycję Desktop Mode (Tryb pulpitu).

**UWAGA:** Dalsze, szczegółowe informacje można uzyskać w części *Ekran startowy* w rozdziale *Używanie Windows® 8.*

![](_page_24_Picture_6.jpeg)

2. Kliknij prawym przyciskiem myszy ikonę Volume Mixer (Mikser głośności) na pasku zadań systemu Windows® i kliknij pozycję **Playback devices (Urządzenia do odtwarzania)**.

![](_page_24_Picture_8.jpeg)

- 3. Na ekranie Playback (Odtwarzanie) wybierz pozycję **Digital Audio (HDMI) [Cyfrowe urządzenie audio (HDMI)]**.
- 4. Kliknij przycisk **Configure (Konfiguruj)**, aby wyświetlić okno Speaker Setup (Konfiguracja głośników).

![](_page_24_Picture_11.jpeg)

- - 5. Wybierz pozycję **Stereo** i kliknij przycisk **Next (Dalej)**.

![](_page_25_Picture_2.jpeg)

- 6. Zaznacz opcję **Front left and right (Przedni lewy i prawy)** i kliknij przycisk **Next (Dalej)**.
- 7. Kliknij przycisk **Finish (Zakończ)**, aby zakończyć konfigurację głośników.

![](_page_25_Picture_56.jpeg)

# *Rozdział 3: Praca z Windows® 8*

# <span id="page-26-0"></span>**Pierwsze uruchomienie**

Przy pierwszym uruchomieniu komputera, wyświetlany jest szereg ekranów, umożliwiających wykonanie podstawowych ustawień systemu operacyjnego Windows® 8.

### **W celu pierwszego uruchomienia:**

- 1. Naciśnij przycisk zasilania na komputerze ASUS All-in-One PC. Zaczekaj kilka minut, aż do pojawienia się ekranu ustawień.
- 2. Zaznacz język, aby rozpocząć używanie komputera ASUS All-in-One PC.
- 3. Uważnie przeczytaj warunki licencji. Zaznacz **I accept the terms for using Windows (Akceptuję warunki używania Windows)** , a następnie kliknij **Accept (Akceptuj).**
- 4. Wykonaj instrukcje ekranowe w celu konfiguracji następujących podstawowych elementów:
	- Personalizacja
	- Połączenie bezprzewodowe
	- Settings (Ustawienia)
	- Rejestracja w komputerze
- 5. Po skonfigurowaniu podstawowych elementów, pojawi się przewodnik video Windows® 8. Należy obejrzeć ten przewodnik, aby dowiedzieć się więcej o funkcjach Windows® 8.
- 6. Ekran startowy pojawia się, po pomyślnej rejestracji konta użytkownika.

# **Ekran blokowania Windows® 8**

Ekran blokady Windows®8 może się pojawić, po przejściu komputera ASUS All-in-One PC do systemu operacyjnego Windows®8. Aby kontynuować, stuknij ekran blokady lub naciśnij dowolny przycisk na klawiaturze komputera ASUS All-in-One PC.

# <span id="page-27-0"></span>**Interfejs użytkownika Windows®**

Interfejs użytkownika Window® to wyświetlacz z kafelkami, używany w Windows® 8. Zawiera on następujące funkcje, które można używać podczas pracy na komputerze ASUS All-in-One PC.

# **Ekran startowy**

Ekran Start pojawia się, po pomyślnej rejestracji konta użytkownika. Ekran ten pomaga w organizacji wszystkich programów i aplikacji w jednym miejscu.

![](_page_27_Picture_4.jpeg)

# <span id="page-28-0"></span>**Aplikacje Windows®**

Są to aplikacje przypięte do ekranu Start i wyświetlane w formacie kafelków dla ułatwienia dostępu.

**WAŻNE!** Do uruchomienia aplikacji Metro wymagana jest rozdzielczość 1024 x 768 pikseli lub wyższa.

**UWAGA:** Przed pełnym uruchomieniem, niektóre aplikacje wymagają rejestracji konta Microsoft .

# **Hotspoty**

Ekranowe hotspoty służą do uruchamianie programów i uzyskiwania dostępu do ustawień komputera All-in-one PC. Funkcje tych hotspotów można uaktywnić poprzez użycie myszy.

## **Hotspoty w uruchomionych aplikacjach**

![](_page_28_Picture_8.jpeg)

# **Hotspoty na ekranie startowym**

![](_page_29_Figure_1.jpeg)

**UWAGA:** Sprawdź funkcje hotspotów na następnej stronie.

![](_page_30_Picture_104.jpeg)

# <span id="page-31-0"></span>**Praca z aplikacjami Windows®**

Użyj ekranu dotykowego komputera ASUS All-in-One PC lub klawiatury do uruchomienia i dostosowania aplikacji.

# **Uruchamianie aplikacji**

![](_page_31_Picture_3.jpeg)

Stuknij aplikację w celu jej uruchomienia.

![](_page_31_Picture_5.jpeg)

- 1. Naciśnij dwa razy  $\frac{|\frac{\text{cos}}{2} \text{cos}}{2}$  zakładkę, a następnie użyj przycisków strzałek do przeglądania aplikacji.
- 2. Naciśnij  $\left| \begin{array}{c} \end{array} \right|$  aby uruchomić wybraną aplikację.

## **Dostosowanie aplikacji**

Aplikacje można przesunąć, zmienić ich rozmiar lub wypiąć z ekranu Start, poprzez wykonanie następujących czynności:

### **Przesuwanie aplikacji**

![](_page_31_Picture_11.jpeg)

Stuknij i przytrzymaj kafelek aplikacji i przeciągnij go do nowej lokalizacji.

## **Zmiana rozmiaru aplikacji**

![](_page_31_Picture_14.jpeg)

Przesuń w dół kafelek aplikacji, aby wybrać i uruchomić pasek ustawień. Stuknij , aby zmniejszyć lub stuknij **(C)**, aby powiększyć aplikację.

## **Wypinanie apliakcji**

![](_page_31_Picture_17.jpeg)

Przesuń w dół kafelek aplikacji, aby wybrać i uruchomić pasek ustawień. Stuknij

, aby wypiąć aplikację.

## <span id="page-32-0"></span>**Zamykanie aplikacji**

![](_page_32_Picture_2.jpeg)

Stuknij i przytrzymaj górną część uruchomionej aplikacji, a następnie przeciągnij ją do dolnej części ekranu w celu zamknięcia.

![](_page_32_Picture_4.jpeg)

Na ekranie uruchomionej aplikacji, naciśnij  $|$ <sub>alt</sub>

# **Dostęp do ekranu All Apps (Wszystkie aplikacje)**

Oprócz aplikacji już przypiętych do ekranu Start, można także otworzyć inne aplikacje, takie jak aplikacje ASUS, wbudowane w komputer ASUS All-in-One PC, przez ekran Apps (Aplikacje).

![](_page_32_Picture_83.jpeg)

### **Uruchamianie ekranu Apps (Aplikacje)**

Uruchom ekran Apps (Aplikacje) z użyciem ekranu dotykowego ASUS All-in-One PC lub klawiatury.

- 1. Przesuń w dół kafelek aplikacji, aby wybrać i uruchomić pasek ustawień.
	- 2. Stuknij am aby pokazać wszystkie aplikacje zainstalowane w komputerze ASUS All-in-One PC PC wszystko w jednym.

![](_page_32_Figure_13.jpeg)

## <span id="page-33-0"></span>**Przypięcie dalszych aplikacji do ekranu Start**

Do ekranu Start można przypiąć więcej aplikacji, używając ekranu dotykowego.

- 1. Przesuń w dół kafelek aplikacji, aby wybrać i uruchomić pasek ustawień.
	- 2. Stuknij  $\bigotimes_{\mathbb{R}^n} A$ by przypiąć wybrane aplikacje do ekranu Start.

# **Pasek Charms bar**

Pasek Charms bar to pasek narzędziowy, który można uruchomić z prawej strony ekranu. Składa się on z kilku narzędzi, które umożliwiają udostępnianie aplikacji i zapewnianie szybkiego dostępu w celu dostosowania ustawień komputera ASUS All-in-One PC.

![](_page_33_Picture_6.jpeg)

## **Uruchamianie paska Charms bar**

**UWAGA:** Po wywołaniu, pasek Charms bar pojawia się początkowo jako zestaw białych ikon. Obraz powyżej pokazuje wygląd paska Charms bar po uaktywnieniu.

Użyj ekranu dotykowego komputera ASUS All-in-One PC lub klawiatury do uruchomienia paska Charms bar.

![](_page_33_Picture_10.jpeg)

Przesuń w kierunku prawej krawędzi ekranu.

![](_page_33_Picture_13.jpeg)

# **Elementy paska Charms bar**

![](_page_34_Picture_65.jpeg)

All-in-One PC.

# <span id="page-35-0"></span>**Funkcja Snap (Migawka)**

Funkcja Snap (Migawka) wyświetla obok siebie dwie aplikacje, umożliwiając pracę lub przełączanie pomiędzy aplikacjami.

**WAŻNE!** Przed użyciem funkcji Snap (Przyciągnij) upewnij się, rozdzielczość ekranu komputera ASUS All-in-One PC jest ustawiona na 1366 x 768 pikseli lub więcej.

![](_page_35_Picture_3.jpeg)

# **Używanie funkcji Snap (Przyciągnij)**

Wykonaj następujące czynności w celu uaktywnienia funkcji Snap (Przyciągnij) z użyciem ekranu dotykowego komputera ASUS All-in-One PC lub klawiatury.

- 
- 1. Uruchom aplikację do przyciągnięcia.
- 2. Zaczekaj na uaktywnienie wskaźnika myszy w górnej części ekranu.
- 3. Po zmianie wskaźnika na ikonę ręki, przeciągnij a następnie upuść aplikację z prawej lub z lewej strony panela wyświetlacza.
- 4. Uruchom inną aplikację.

![](_page_35_Picture_11.jpeg)

- 1. Uruchom aplikację do przyciągnięcia.
- 2. Naciśnii
- 3. W celu przełączenia pomiędzy aplikacjami, naciśnij  $\parallel$

# <span id="page-36-0"></span>**Inne skróty klawiaturowe**

Z wykorzystaniem klawiatury, można także używać następujących skrótów, pomocnych w uruchamianiu aplikacji i nawigacji w Windows®8.

![](_page_36_Figure_3.jpeg)

<span id="page-37-0"></span>![](_page_37_Figure_1.jpeg)

# **Wyłączanie komputera ASUS All-in-One PC**

Aby wyłączyć komputer All-in-one PC należy wykonać jedną z następujacych czynności:

![](_page_37_Figure_4.jpeg)

Stuknij na pasku Charms bar **Settings**, a następnie stuknij **Power** > **Shut down (Wyłącz)** w celu wykonania normalnego wyłączenia.

- Na ekranie logowania, stuknij <sup>Power</sup> > **Shut down (Wyłącz)**.
- Jeśli komputer ASUS All-in-One PC nie odpowiada, naciśnij i przytrzymaj przycisk zasilania przez co najmniej cztery (4) sekundy, aż do wyłączenia komputera ASUS All-in-One PC.

# <span id="page-38-0"></span>**Przechodzenie do konfiguracji BIOS**

BIOS (Basic Input and Output System) przechowuje ustawienia sprzętowe systemu, które są konieczne do uruchomienia systemu w komputerze All-in-one PC.

W normalnych okolicznościach, domyślne ustawienia BIOS mają zastosowanie do większości warunków i zapewniają optymalne działanie. Nie należy zmieniać domyślnych ustawień BIOS, poza następującymi okolicznościami:

- Podczas uruchamiania systemu na ekranie wyświetla się komunikat błędu z żądaniem uruchomienia programu konfiguracji BIOS. •
- Zanstalowany został nowy komponent systemu, wymagający dalszych ustawień BIOS lub aktualizacji.

**OSTRZEŻENIE!** Nieodpowiednie ustawienia BIOS mogą spowodować niestabilność lub awarię uruchamiania. Zdecydowanie zalecamy, aby zmieniać ustawienia BIOS przez przeszkolony personel serwisu.

# **Szybkie przechodzenie do BIOS**

Czas uruchamiania Windows<sup>®</sup> 8 jest dość szybki, dlatego opracowane zostały następujące trzy sposoby szybkiego dostępu do BIOS:

- Przy wyłączonym komputerze ASUS All-in-One PC, naciśnij przycisk zasilania na co najmniej cztery (4) sekundy w celu bezpośredniego dostępu do BIOS. •
- Naciśnij przycisk zasilania na co najmniej cztery (4) sekundy w celu wyłączenia komputera ASUS All-in-One PC, a następnie naciśnij ponownie przycisk zasilania w celu włączenia komputera ASUS All-in-One PC i naciśnij <F2> podczas testu POST. •
- Po wyłączeniu komputera ASUS All-in-One PC, odłącz przewód zasilający od złącza zasilania komputera ASUS All-in-One PC. Podłącz ponownie przewód zasilający i naciśnij przycisk zasilania w celu włączenia komputera ASUS All-in-One PC. Naciśnij <F2> podczas testu POST. •

**UWAGA:** Funkcja POST (Power-On Self Test) jest serią testów diagnostycznych kontrolowanych przez oprogramowanie, które są uruchamiane podczas włączania komputera ASUS All-in-One PC.

# <span id="page-39-0"></span>**Połączenie z Internetem**

Uzyskuj dostęp do poczty e-mail, surfuj po Internecie i udostępniaj aplikacje za pośrednictwem stron sieci społecznościowych przy użyciu komputera ASUS All-in-One PC w ramach bezprzewodowego (WiFi) lub przewodowego połączenia sieciowego.

# **Połączenie Wi-Fi**

1. Uruchom pasek Charms bar z ekranu Start lub z dowolnego trybu aplikacji.

**UWAGA:** Dalsze, szczegółowe informacje można uzyskać w części *Pasek Charms bar* pod *Praca z aplikacjami Windows®*.

![](_page_39_Figure_5.jpeg)

2. Na pasku Charms bar, wybierz **Settings (Ustawienia)** i kliknij ikonę sieci .

- 3. Wybierz z listy sieć bezprzewodową do połączenia.
- 4. Kliknij **Connect (Połącz)**.

![](_page_40_Picture_3.jpeg)

**UWAGA:** W celu uaktywnienia połączenia Wi-Fi, może się pojawić polecenie wprowadzenia klucza zabezpieczenia.

# <span id="page-41-0"></span>**Korzystanie z funkcji Connection Builder (Narzędzie do nawiązywania połączeń)**

Funkcja Connection Builder (Narzędzie do nawiązywania połączeń) umożliwia połączenie stacji PC i tabletu z punktem dostępowym sieci Wi-Fi w celu zapewnienia zdalnego używania systemu Windows® 8 tabletu.

### **W celu nawiązania połączenia Wi-Fi za pomocą funkcji Connection Builder (Narzędzie do nawiązywania połączeń):**

1. Nawiąż połączenie między komputerem PC wszystko w jednym firmy ASUS a hotspotem Wi-Fi.

**UWAGA:** W celu uzyskania szczegółowych informacji należy przejść do części *Połączenie Wi-Fi* w tym podręczniku.

2. Kliknij ikonę TransformerAIO na ekranie Start lub Desktop mode (Tryb pulpitu).

![](_page_41_Picture_6.jpeg)

— ikona Transformer AIO na ekranie Start

![](_page_41_Picture_8.jpeg)

— ikona Transformer AIO na ekranie Desktop mode (Tryb pulpitu)

2. Na stronie głównej ASUS Transformer AIO wybierz pozycję **Connection Builder (Narzędzie do nawiązywania połączeń)**.

![](_page_41_Picture_87.jpeg)

3. W oknie funkcji **Connection Builder (Narzędzie do nawiązywania połączeń)** wprowadź hasło wybranego hotspota Wi-Fi. Jeśli dla danego hotspota Wi-Fi nie ustawiono hasła, kliknij przycisk **OK**.

![](_page_42_Picture_28.jpeg)

# <span id="page-43-0"></span>**Połączenie przewodowe**

### **W celu ustawienia połączenia przewodowego:**

- 1. Użyj kabla (RJ-45) do podłączenia komputera ASUS All-in-One PC do modemu DSL/ kablowego lub do lokalnej sieci komputerowej (LAN).
- 2. Włącz komputer.
- 3. Skonfiguruj niezbędne ustawienia połączenia z Internetem.

### **UWAGI:**

- Dalsze, szczegółowe informacje znajdują się w częściach *Konfiguracja dynamicznego połączenia sieciowego IP/PPPoE* lub *Konfiguracja statycznego połączenia sieciowego IP*.
- Skontaktuj się z dostawcą połączenia z Internetem (ISP) w celu uzyskania szczegółowych informacji lub pomocy przy konfigurowaniu połączenia z Internetem.

### **Konfiguracja dynamicznego połączenia sieciowego IP/PPPoE:**

### **W celu konfiguracji połączenia sieciowego dynamicznego IP/PPPoE lub statycznego IP:**

1. Na ekranie Start, kliknij **Desktop (Pulpit)**, aby uruchomić Desktop Mode (Tryb Pulpit).

![](_page_43_Picture_11.jpeg)

- 2. Na pasku zadań Windows® , kliknij prawym przyciskiem ikonę sieci i kliknij **Open Network and Sharing Center (Otwórz Centrum sieci i udostępniania)**.
- 3. Na ekranie Open Network and Sharing Center (Otwórz Centrum sieci i udostępniania), kliknij **Change Adapter settings (Zmień ustawienia karty sieciowej)**.
- 4. Kliknij prawym przyciskiem LAN i wybierz **Properties (Właściwości)**.
- 5. Kliknij **Internet Protocol Version 4(TCP/IPv4) (Protokół Internetowy w wersji 4) (TCP/IPv4)** i kliknij **Properties (Właściwości)**.
- l x **Ethernet Properties** Networking Sharing Connect using Realtek PCle GBE Family Controller Configure... This connection uses the following items: File and Printer Sharing for Microsoft Networks Microsoft Network Adapter Multiplexor Protocol Microsoft LLDP Protocol Driver Link-Layer Topology Discovery Mapper I/O Driver Link-Layer Topology Discovery Responder Internet Protocol Version 6 (TCP/IPv6) **V** - Internet Protocol Version 4 (  $\vert$  <  $\vert$  $\rightarrow$  $\ln$  install... **Example 1** Uninstall Deperties Description Transmission Control Protocol/Internet Protocol. The default<br>wide area network protocol that provides communication across diverse interconnected networks. OK Cancel
- 6. Kliknij **Obtain an IP address automatically (Uzyskaj adres IP automatycznie)** i kliknij **OK**.

![](_page_44_Picture_7.jpeg)

**UWAGA:** Kontynuuj następne czynności, jeśli używane jest połączenie PPPoE.

- 7. Powróć do **Network and Sharing Center (Otwórz Centrum sieci i udostępniania)**, a następnie kliknij**Set up a new connection or**
- 

● <sup>●</sup> Set Up a Connection of Choose a connection option

8. Wybierz **Connect to the Internet (Połącz z Internetem)** i kliknij **Next (Dalej)**.

9. Wybierz **Broadband (PPPoE) [Połączenie szerokopasmowe (PPPoE)]** i kliknij **Next (Dalej)**.

- 10. Wprowadź **User name (Nazwa użytkownika)**, **Password (Hasło)** i **Connection name (Nazwa połączenia)**. Kliknij **Connect (Połącz)**.
- 11. Klikinij **Close (Zamknij)**, aby zakończyć konfigurację.
- 12. Kliknij ikonę sieci na pasku zadań i kliknij utworzone połączenie.
- 13. Wprowadź nazwę użytkownika i hasło. Kliknij **Connect (Połącz)**, aby połączyć z Internetem.

Cancel

![](_page_45_Picture_10.jpeg)

![](_page_45_Picture_119.jpeg)

ction options that this computer is not set up to use

![](_page_45_Picture_12.jpeg)

### **Konfiguracja statycznego połączenia sieciowego IP**

### **W celu konfiguracji statycznego połączenia sieciowego IP:**

- 1. Powtórz czynności 1 do 4 z poprzedniej części **Konfiguracja dynamicznego połączenia sieciowego IP/PPPoE**.
- 2 Kliknij **Use the following IP address (Użyj następujący adres IP)**.
- 3. Wprowadź adres IP, maskę podsieci i bramę od dostawcy usługi.
- 4. Jeśli to wymagane, wprowadź adres preferowanego serwera DNS i adres alternatywny.
- 5. Po zakończeniu, kliknij **OK**.

![](_page_46_Picture_70.jpeg)

# <span id="page-47-0"></span>**Przywracanie systemu**

# **Resetowanie komputera ASUS All-in-One PC**

Opcja **Reset your PC (Resetuj komputer PC)** powoduje wyzerowanie ustawień komputera PC do domyślnych ustawień fabrycznych.

**WAŻNE!** Przed użyciem tej opcji należy wykonać kopię zapasową wszystkich danych.

### **Aby zresetować komputer ASUS All-in-One PC:**

1. Naciśnij podczas uruchamiania <**F9**>.

**WAŻNE!** Aby przeprowadzić test POST należy zastosować jeden z następujących sposobów, opisanych w części *Szybkie przechodzenie do BIOS* w Rozdziale 3.

- 2. Kliknij na ekranie **Rozwiązywanie problemów**.
- 3. Wybierz **Reset your PC (Resetuj komputer PC)**.
- 4. Kliknij **Next (Dalej)**.
- 5. Wybierz **Only the drive where the Windows is installed (Wyłącznie napęd z zainstalowanym systemem Windows)**.
- 6. Wybierz **Just remove my files (Usuń moje pliki)**.
- 7. Kliknij **Refresh (Odśwież)**.

# <span id="page-48-0"></span>**Przywracanie z pliku obrazu systemu**

Możesz utworzyć napęd przywracania systemu USB i użyć go do odzyskiwania ustawień w komputerze ASUS All-in-One PC.

### **Tworzenie napędu przywracania USB**

**OSTRZEŻENIE!** Podczas procesu zostaną trwale usunięte wszystkie pliki w urządzeniu pamięci masowej USB. Przed kontynuowaniem należy wykonać kopię zapasową wszystkich ważnych danych.

### **W celu utworzenia napędu przywracania USB:**

1. Uruchom panel sterowania z ekranu All Apps (Wszystkie aplikacje).

**UWAGA:** Szczegółowe informacje można sprawdzić na ekranie Launching the All Apps (Uruchamianie wszystkich aplikacji) pod Praca z aplikacjami Windows®.

- 2. Na ekranie System i zabezpieczenia panelu sterowania, kliknij **Find and fix problems (Znajdź i rozwiąż problemy)**.
- 3. Kliknij **Recovery (Przywracanie)** > **Create a recovery drive (Utwórz napęd przywracania)**.
- 4. Kliknij **Next (Dalej)**.

![](_page_48_Picture_109.jpeg)

- 5. Wybierz urządzenie pamięci masowej USB, do którego mają zostać skopiowane pliki przywracania.
- 6. Kliknij **Next (Dalej)**.

![](_page_48_Picture_110.jpeg)

- <span id="page-49-0"></span>**Polski**
- 7. Kliknij **Create (Utwórz)**. Zaczekaj chwilę na dokończenie procesu.
- 8. Po zakończeniu procesu, kliknij **Finish (Zakończ)**.

![](_page_49_Picture_99.jpeg)

# **Usuń wszystko i zainstaluj ponownie Windows**

Przywracanie ustawień fabrycznych komputera ASUS All-in-One PC może być wykonane przy użyciu polecenia Usuń wszystko i zainstaluj ponownie w opcji Ustawienia komputera. Aby użyć tę opcję, zapoznaj się z niżej opisanymi czynnościami.

**WAŻNE!** Przed użyciem tej opcji należy wykonać kopię zapasową wszystkich danych.

**UWAGA:** Dokończenie tego procesu może trochę potrwać.

- 1. Uruchom pasek Charms bar.
- 2. Kliknij **Settings (Ustawienia)** > **Change PC Settings (Zmień ustawienia PC)** > **General (Ogólne)**.
- 3. Przewiń w celu podglądu opcji Remove everything and reinstall Windows (Usuń wszystko i zainstaluj ponownie Windows). W tej opcji, kliknij **Get Started (Rozpoczęcie)**.
- 4. Wykonaj instrukcje ekranowe w celu dokończenia ponownej instalacji i zresetowania procesu.

# *Załączniki*

# <span id="page-50-0"></span>**Uwagi**

# **REACH**

Zgodnie z rozporządzeniem REACH (Rejestracja, ocena, autoryzacja i ograniczenie środków chemicznych), publikujemy informacje o środkach chemicznych w naszych produktach, na stronie internetowej ASUS REACH pod adresem http://csr.asus.com/english/REACH.htm.

# **Recycling ASUS/Usługi zwrotu**

Programy recyklingu i zwrotu ASUS wiążą się z naszym dążeniem do zapewnienia zgodności z najwyższymi wymaganiami dotyczącymi ochrony środowiska. Wierzymy w celowość dostarczania rozwiązań, umożliwiających recykling naszych produktów, baterii, innych komponentów oraz materiałów pakujących. Szczegółowe informacje dotyczące recyklingu w różnych regionach, można uzyskać pod adresem http://csr.asus.com/english/Takeback.htm.

# **Uwaga dotycząca powłoki**

**WAŻNE!** Aby zapewnić izolację elektryczną i zachować bezpieczeństwo elektryczne, zastosowano powłokę w celu izolacji urządzenia, oprócz miejsc lokalizacji portów We/Wy.

# **Oświadczenie o zgodności z przepisami Federal Communications Commission (FCC)**

Urządzenie to jest zgodne z częścią 15 zasad FCC. Jego działanie podlega następującym dwóm warunkom:

- Urządzenie to nie może powodować zakłóceń i •
- Urządzenie to musi przyjmować wszelkie odebrane zakłócenia, z uwzględnieniem zakłóceń, które mogą powodować niepożądane działanie.

To urządzenie zostało poddane testom i uznane za spełniające wymogi dla urządzeń cyfrowych klasy B, zgodnie z częścią 15 zasad FCC. Ograniczenia te zostały opracowane w celu zapewnienia ochrony przed szkodliwymi zakłóceniami w instalacjach domowych. Urządzenie to wytwarza, używa i może emitować promieniowanie o częstotliwości fal radiowych i jeśli zostanie zainstalowane lub eksploatowane niezgodnie z zaleceniami, może powodować zakłócenia w łączności radiowej. Nie ma jednak gwarancji, że zakłócenia nie wystąpią w przypadku określonej instalacji. Jeśli urządzenie to jest źródłem zakłóceń sygnału radiowego lub telewizyjnego (co można sprawdzić przez włączenie i wyłączenie tego urządzenia), należy spróbować wyeliminować zakłócenia, korzystając z poniższych metod:

- Zmiana orientacji lub położenia anteny odbiorczej. •
- Zwiększenie odległości między urządzeniem a odbiornikiem. •
- Podłączenie sprzętu do gniazda zasilania w innym obwodzie niż ten, do którego podłączony jest odbiornik.
- Skontaktowanie się z dostawcą lub doświadczonym technikiem radiowo/telewizyjnym w celu uzyskania pomocy. •

**WAŻNE!** Użytkowanie na zewnątrz pomieszczeń w paśmie częstotliwości 5,15–5,25 GHz jest zabronione.

**OSTRZEŻENIE:** Jakiekolwiek zmiany lub modyfikacje wykonane bez wyraźnego pozwolenia producenta tego urządzenia spowodują pozbawienie użytkownika prawa do jego używania.

# **Ostrzeżenie dotyczące ekspozycji RF**

To urządzenie można zainstalować i używać zgodnie z dostarczonymi instrukcjami, a antenę(y) stosowaną z tym nadajnikiem należy zainstalować w odległości co najmniej 20 cm od wszystkich osób i nie należy jej przenosić lub używać razem z inną anteną lub nadajnikiem. Dla zachowania zgodności z wymaganiami dotyczącymi ekspozycji RF, użytkownicy i instalatorzy muszą posiadać instrukcje instalacji i warunki działania nadajnika.

# **Oświadczenie Canadian Department of Communications (Kanadyjski Departament Komunikacji)**

To urządzenie cyfrowe nie przekracza ograniczeń klasy B dotyczących zakłóceń emisji radiowej spowodowanych działaniem urządzeń cyfrowych, ustanowionych przez przepisy Radio Interference Regulations (Przepisy dotyczące zakłóceń radiowych) Canadian Department of Communications (Kanadyjski Departament Komunikacji).

To urządzenie cyfrowe klasy B jest zgodne z kanadyjską normą ICES-003.

# **Oświadczenie IC dotyczące ekspozycji promieniowania na terenie Kanady**

To urządzenie jest zgodne z limitami ICC ekspozycji promieniowania ustanowionymi dla niekontrolowanego środowiska. W celu zachowania zgodności z wymaganiami ICC dotyczącymi ekspozycji RF należy unikać bezpośredniego kontaktu z anteną nadawczą podczas transmisji. W celu uzyskania właściwej zgodności ekspozycji RF, użytkownik musi wykonać określone instrukcje.

Działanie podlega następującym dwóm warunkom:

- Urządzenie to nie może powodować zakłóceń i •
- Urządzenie to musi przyjmować wszelkie odebrane zakłócenia, z uwzględnieniem •zakłóceń, które mogą powodować niepożądane działanie urządzenia.

**Polski** 

# **(Dyrektywa R&TTE 1999/5/EC)**

Zostały zebrane i uznane za odpowiednie i wystarczające następujące elementy:

- Istotne wymagania, zgodnie z [Paragraf 3]
- Wymagania dotyczące zabezpieczenia zdrowia i bezpieczeństwa, zgodnie z [Paragraf 3.1a] •
- Test bezpieczeństwa elektrycznego, zgodnie z [EN 60950] •
- Wymagania dotyczące zabezpieczenia zgodności elektromagnetycznej w [Paragraf 3.1b] •
- Test zgodności elektromagnetycznej w [EN 301 489-1] oraz [EN 301 489-17] •
- Efektywne stosowanie widma radiowego, zgodnie z [Paragraf 3.2] •
- Testy radiowe, według [EN 300 328-2] •

## **Ostrzeżenie znaku CE**

To jest produkt klasy B, produkt ten może powodować zakłócenia radiowe w instalacjach domowych, po ich wystąpieniu użytkownik może podjąć odpowiednie działania zmierzające do ich usunięcia.

# $\epsilon$

### **Oznakowanie CE dla urządzeń bez obsługi bezprzewodowej sieci LAN/funkcji Bluetooth**

Dostarczana wersia tego urządzenia jest zgodna z wymogami dyrektyw dotyczących " Kompatybilności elektromagnetycznej" EEC 2004/108/EC i "Dyrektywa niskonapieciową" 2006/95/EC.

# $C E/C E D$

### **Oznakowanie CE dla urządzeń z obsługą bezprzewodowej sieci LAN/funkcji Bluetooth**

Niniejsze urządzenie jest zgodne z wymogami dyrektywy 1999/5/EC Parlamentu Europejskiego i Komisji Europejskiej z 9 marca 1999 r. dotyczącej urządzeń radiowych i telekomunikacyjnych oraz wzajemnego uznawania zgodności.

### **jest przeznaczony dla urządzeń klasy II.**

## **Kanał operacji bezprzewodowych dla różnych domen**

![](_page_52_Picture_141.jpeg)

# **NIE WOLNO DEMONTOWAĆ Gwarancja nie obejmuje produktów, które były demontowane przez użytkowników**

## **Ostrzeżenie dotyczące baterii litowo-jonowej**

**OSTRZEŻENIE**: Nieprawidłowa wymiana może spowodować jej wybuch. Baterię można wymienić na baterię tego samego lub zamiennego typu, zalecanego przez producenta. Zużyte baterie należy utylizować zgodnie z instrukcjami producenta.

### **Nie należy narażać na oddziaływanie płynów**

NIE NALEŻY narażać na oddziaływanie płynów lub używać w pobliżu płynów, na deszczu lub w wilgotnych miejscach. Ten produkt nie jest wodoodporny lub olejoodporny.

![](_page_53_Picture_5.jpeg)

Ten symbol przekreślonego kosza oznacza, że tego produktu (urządzenie elektryczne, elektroniczne i bateria pastykowa zawierająca rtęć) nie można wyrzucać razem ze śmieciami miejskimi. Sprawdź lokalne przepisy dotyczące utylizacji produktów elektronicznych.

![](_page_53_Picture_7.jpeg)

NIE NALEŻY wyrzucać baterii do śmieci miejskich. Symbol przekreślonego kosza na kółkach oznacza, że baterii nie należy umieszczać razem ze śmieciami miejskimi.

# **Zgodność i deklaracja zgodności z ogólnoświatowymi przepisami ochrony środowiska**

Firma ASUS wprowadza koncepcje ekologii podczas projektowania i produkcji produktów, a także zapewnia, że na każdym etapie cyklu żywotności produktu ASUS, będzie on zgodny z ogólnoświatowymi przepisami ochrony środowiska. Dodatkowo, ASUS udostępnia odpowiednie informacje, w oparciu o wymagania przepisów.

Sprawdź stronę sieci web http://csr.asus.com/english/Compliance.htm w celu uzyskania informacji opracowanych w oparciu o wymagania przepisów, z którymi są zgodne produkty ASUS:

**Japońskie deklaracje materiałowe JIS-C-0950**

**EU REACH SVHC**

**Koreańskie przepisy RoHS**

### **Szwajcarskie przepisy dotyczące energii**

# **Produkt zgodny z ENERGY STAR**

![](_page_54_Picture_9.jpeg)

ENERGY STAR to wspólny program Agencji Ochrony Środowiska USA i Departamentu Energii USA, pomagający w uzyskaniu oszczędności i chroniący środowisko naturalne, poprzez promowanie produktów i działań efektywnych energetycznie.

Wszystkie produkty ASUS z logo ENERGY STAR, są zgodne ze standardem ENERGY STAR, a funkcja zarządzania energią jest włączona domyślnie.

Monitor i komputer sa automatycznie ustawiane na uruchomienie trybu uspienia po 15 i 30 minutach braku aktywnosci u0ytkownika. W celu wybudzenia komputera, kliknij myszą lub naciśnij dowolny przycisk na klawiaturze.

Szczegółowe informacje dotyczące zarządzania energią i wynikające z niego korzyści dla środowiska, można uzyskać pod adresem http://www.energy.gov/powermanagement. Dodatkowo, szczegółowe informacje dotyczące możliwości przyłączenia do programu ENERGY STAR, można uzyskać pod adresem http://www.energystar.gov.

**UWAGA:** Program Energy Star NIE jest obsługiwany w produktach działajacych na bazie systemów Freedos i Linux.

![](_page_55_Picture_41.jpeg)